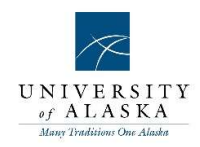

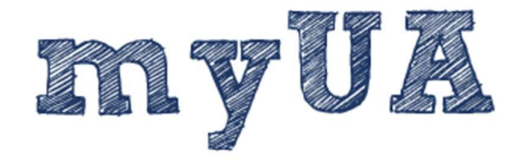

## Performance Evaluation Essentials

## Program Outline

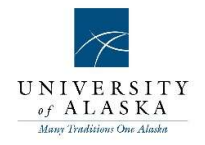

### Table of contents

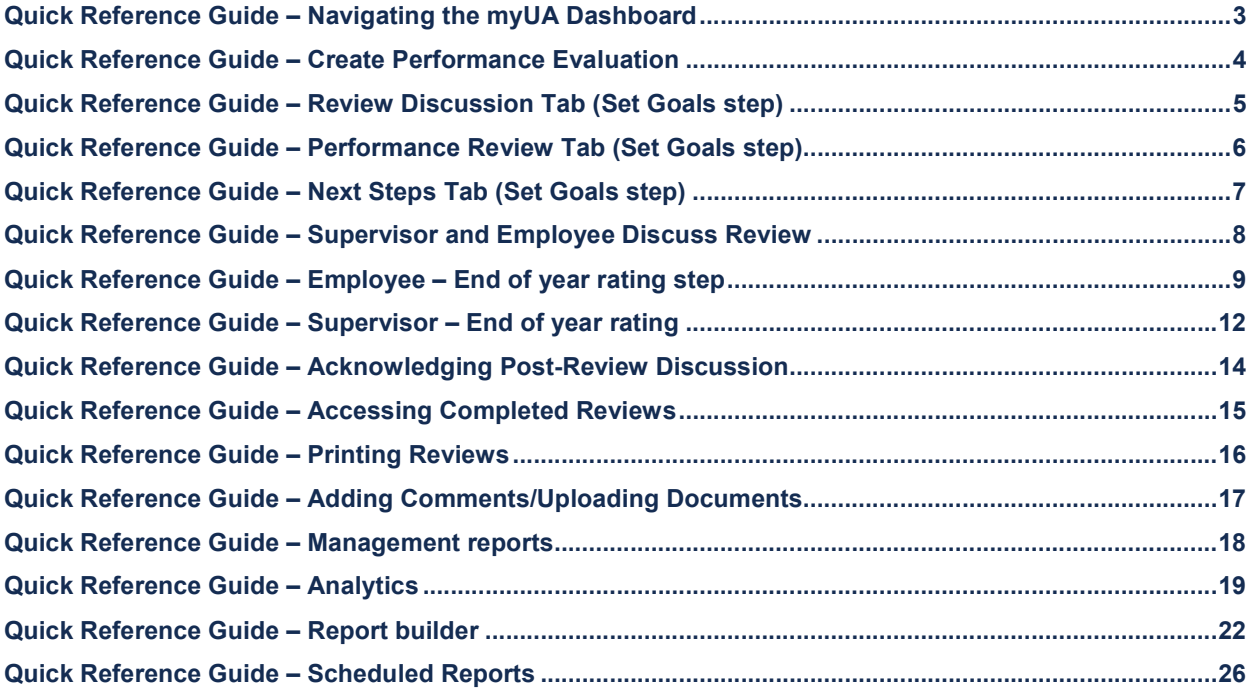

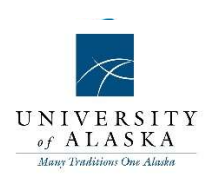

### Quick Reference Guide – Navigating the myUA Dashboard

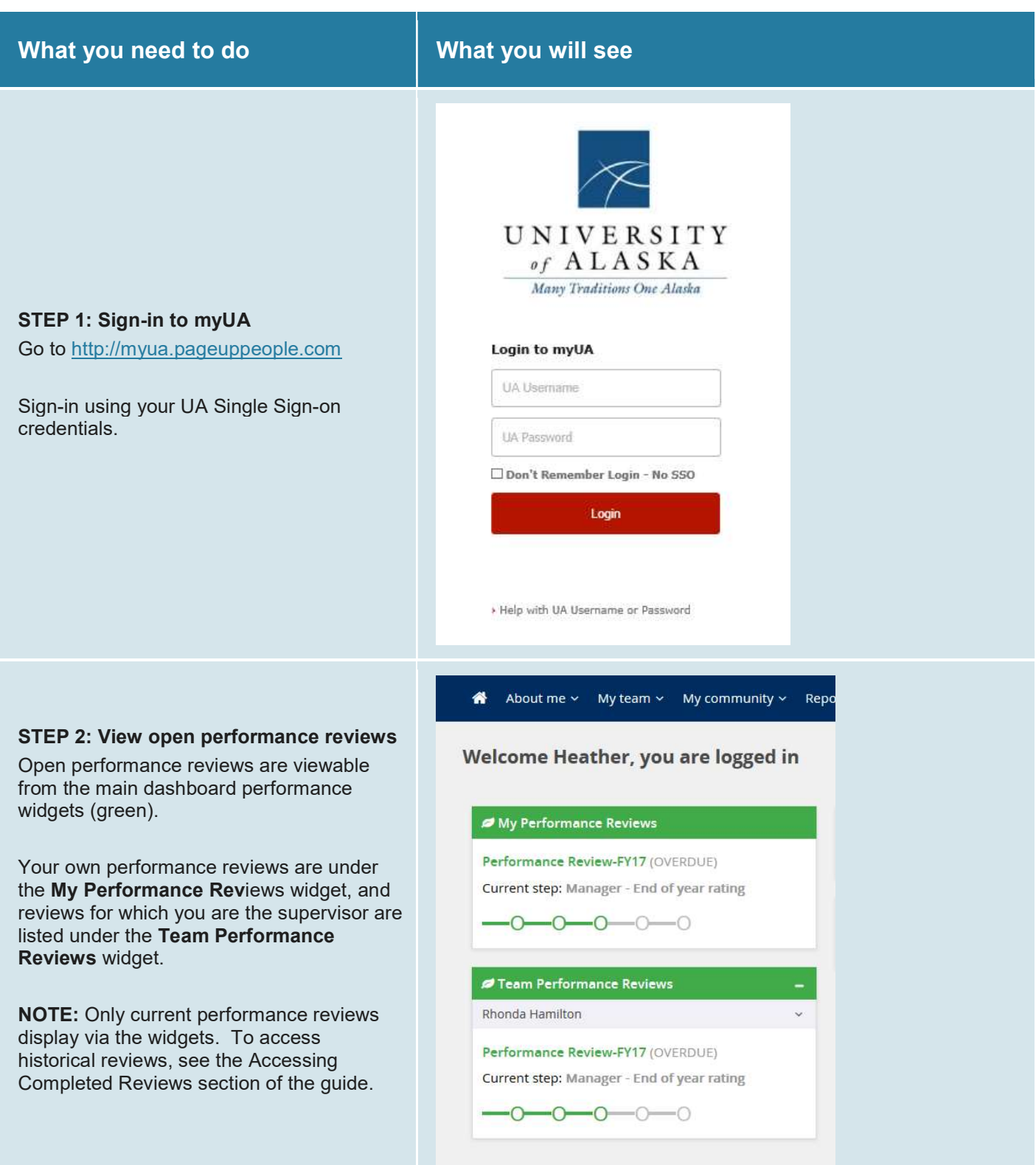

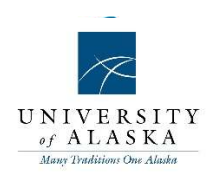

#### STEP 3: Alternative ways to access reviews

To access your own performance review: From the ribbon at the top of the screen, hover over About me and select Performance reviews from the drop-down menu.

To access a performance review for a subordinate:

From the ribbon at the top of the screen, hover over My team and select Performance reviews from the drop-down menu.

TIP: If you have supervisors who report to you, you can access their subordinates' reviews by hovering over My team and selecting Organizational chart. You can drill down to their employees by selecting View: Team under their avatar.

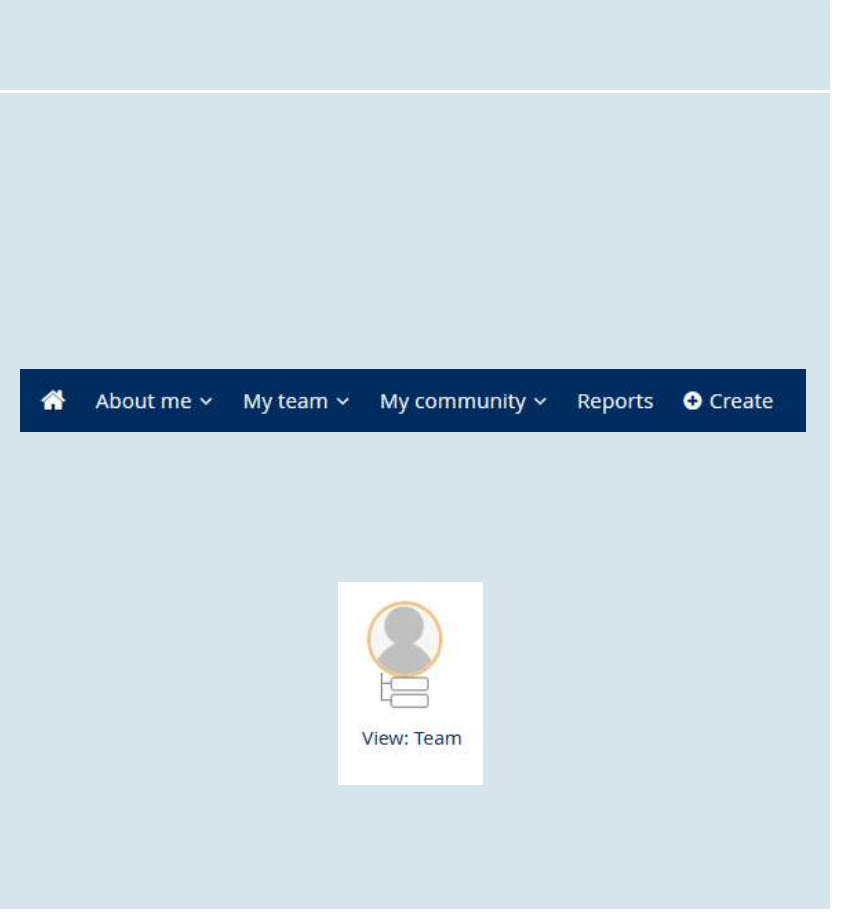

### Quick Reference Guide – Create Performance Evaluation

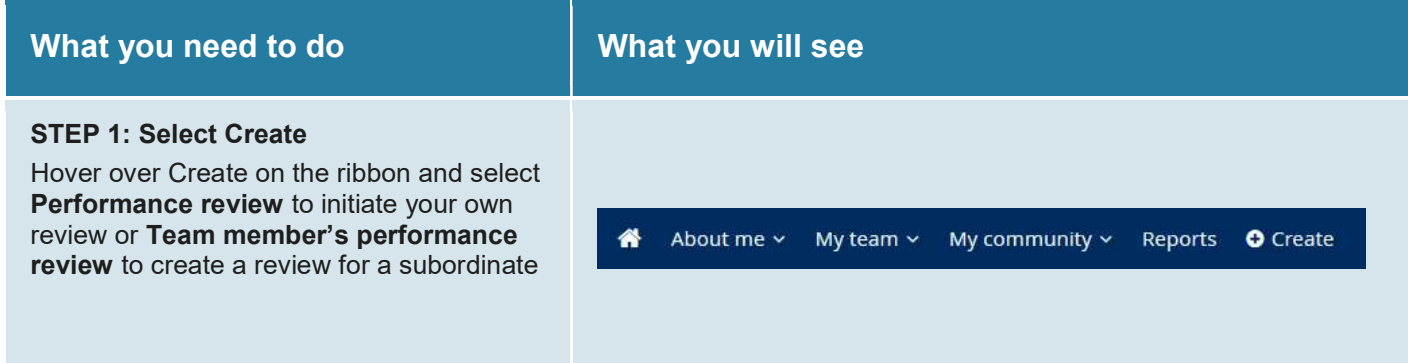

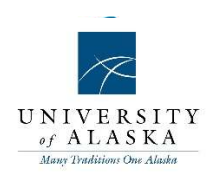

STEP 2: Initiate Review

The Review Start Date automatically populates with today's date.

Select the appropriate review process from the Review process drop-down list. If the employee supervises, please select the review denoted as "(Supervisory)".

The Review end date will auto-complete based on the review process.

To complete the Employee, Manager, and Classification Title fields you can type directly into the field, or use the binoculars look-up icon. If you need to make a change, use the eraser icon to clear the field contents.

Once all the fields are completed, select Save to initiate the review.

NOTE: If you are starting your own review, the Employee, Manager, and Classification Title fields are automatically populated.

When starting reviews for subordinates, only the **Manager** field automatically populates, but the Classification Title field will auto-complete once the **Employee** field is completed.

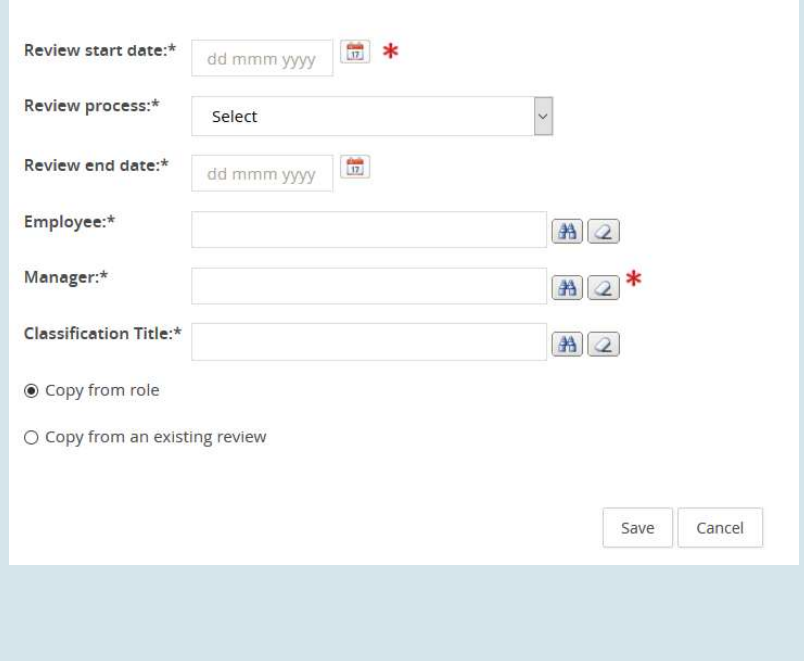

### Quick Reference Guide – Review Discussion Tab (Set Goals step)

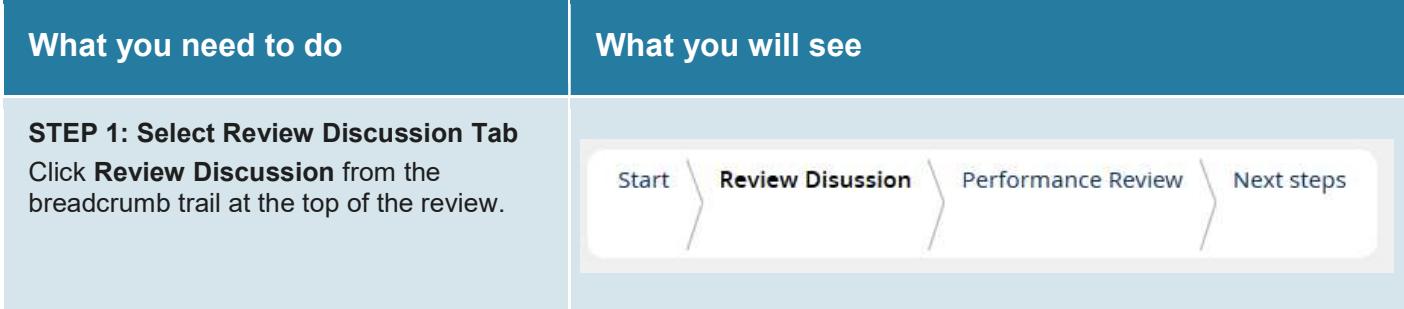

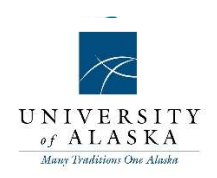

#### **Review Discussion (PLAN PHASE)**

The purpose of this tab is to facilitate the supervisor-employee conversation at both the start and en should not be focused on rating performance, but on unleashing employee talent and identify ways i

#### STEP 2: Answer Review Discussion **Questions**

The four questions listed in this tab are to facilitate the review discussion between the supervisor and employee. Prior to meeting with the supervisor, the employee can answer the questions via the text box, as well as upload documents if needed.

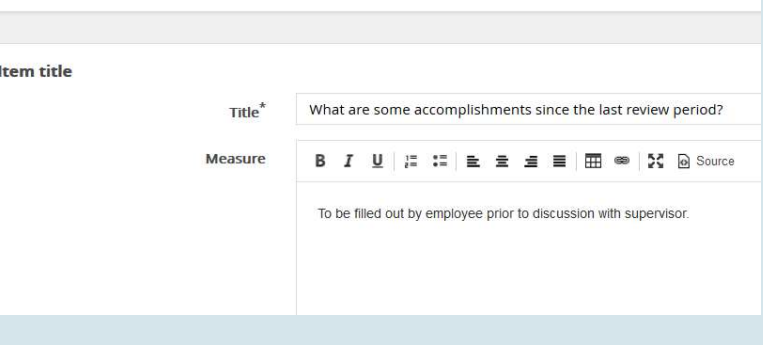

### Quick Reference Guide – Performance Review Tab (Set Goals step)

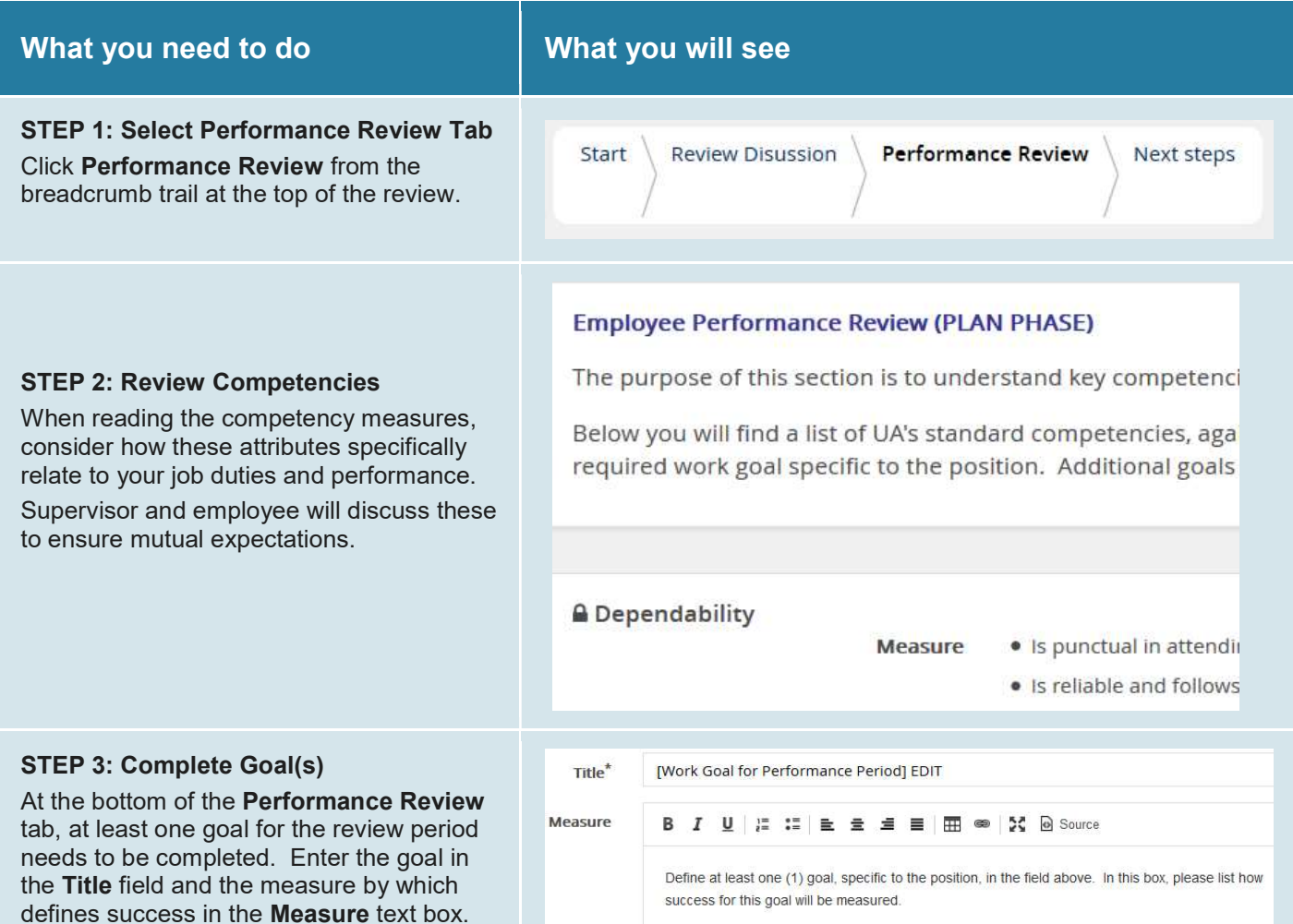

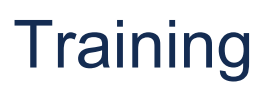

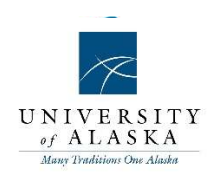

To add more goals, use the Add Goal(s) button.

O Add Goal(s)

### Quick Reference Guide – Next Steps Tab (Set Goals step)

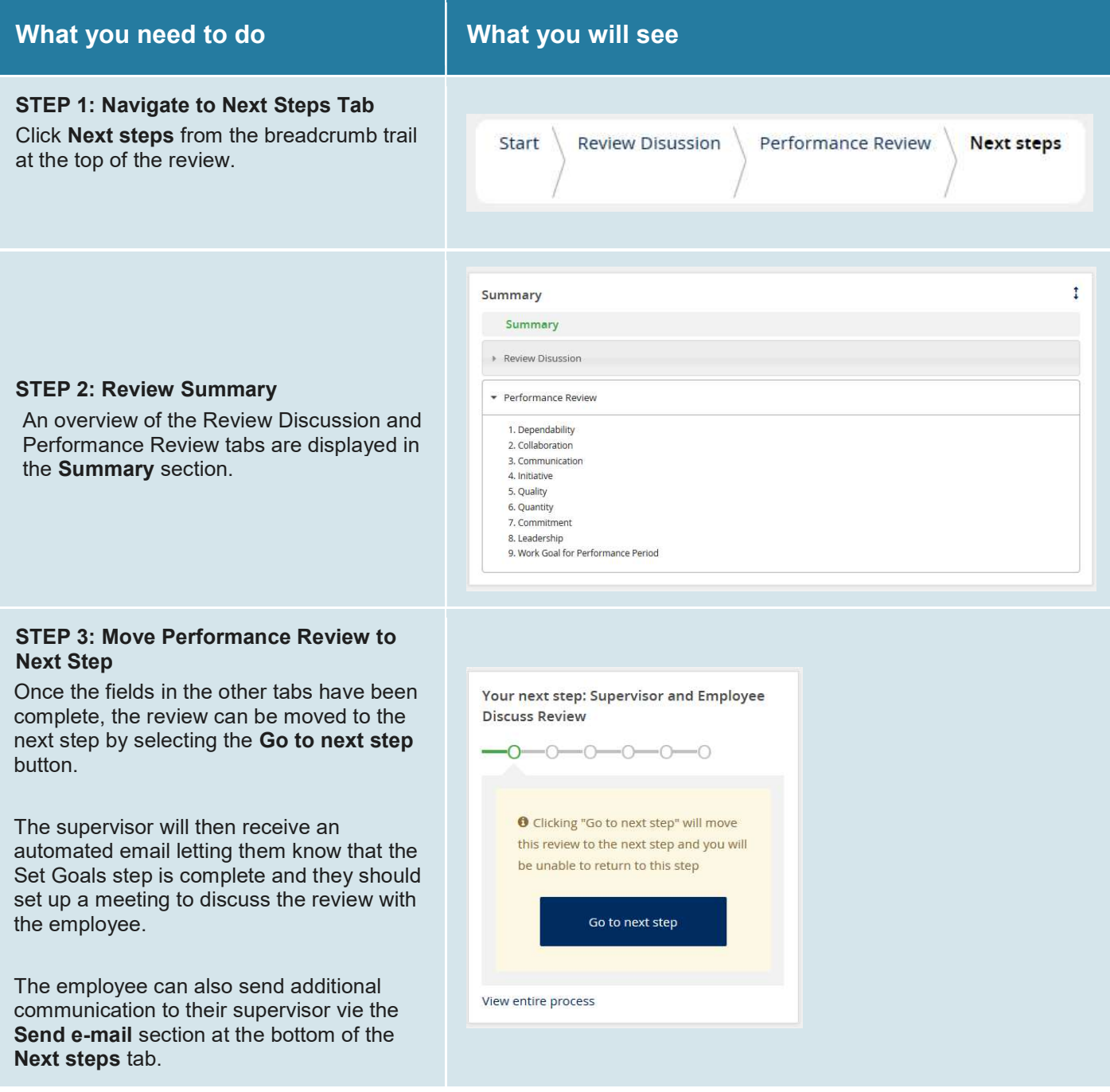

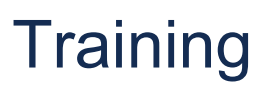

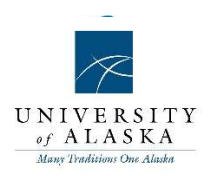

 $\times$  Send e-mail

## Quick Reference Guide – Supervisor and Employee Discuss Review

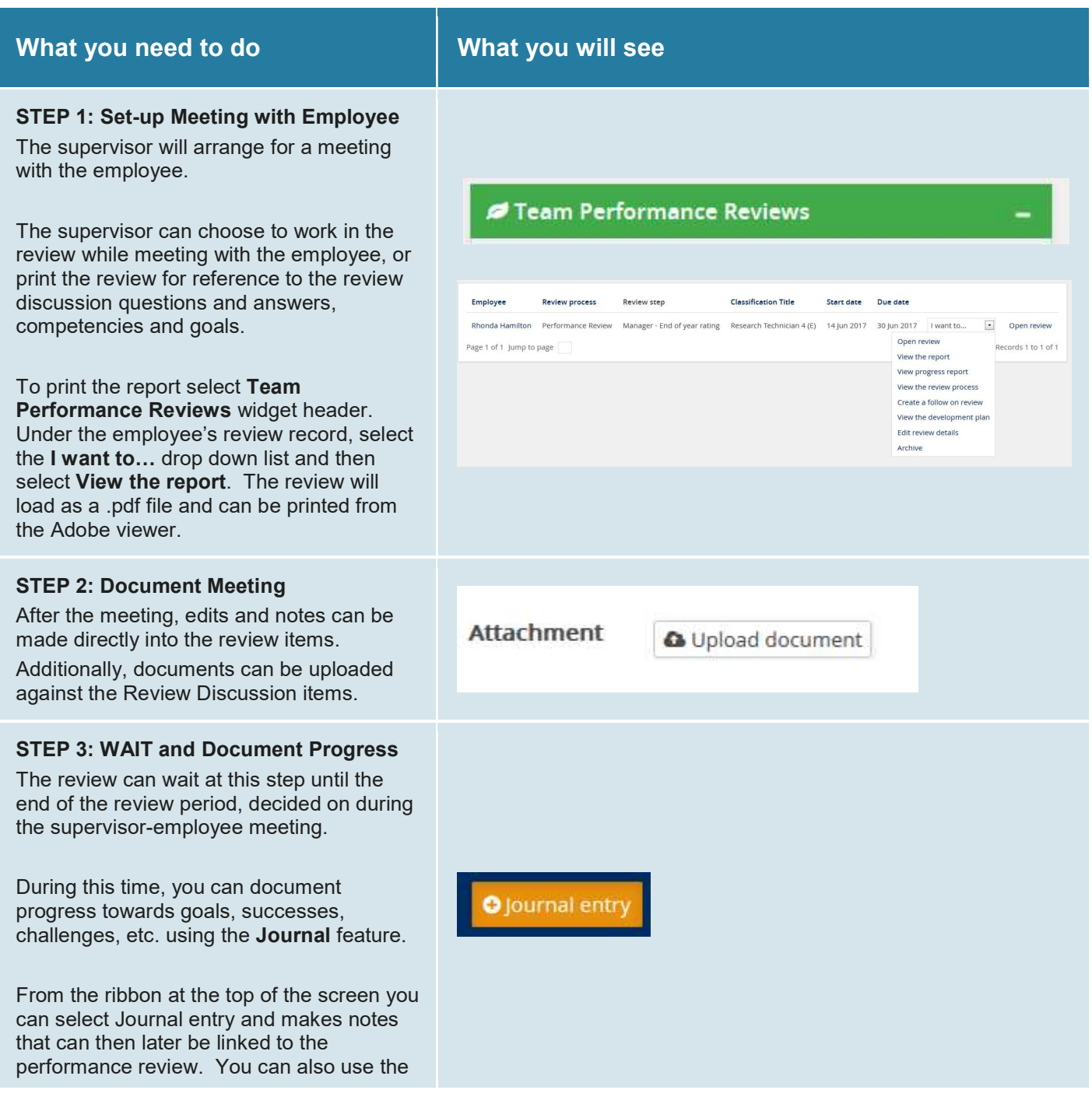

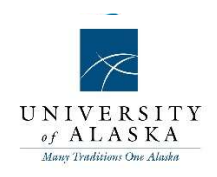

personalized mail matcher email address listed at the bottom of the journal entry screen to email directly into your journal. Journal items are private unless actively linked into the performance review during the rating steps.

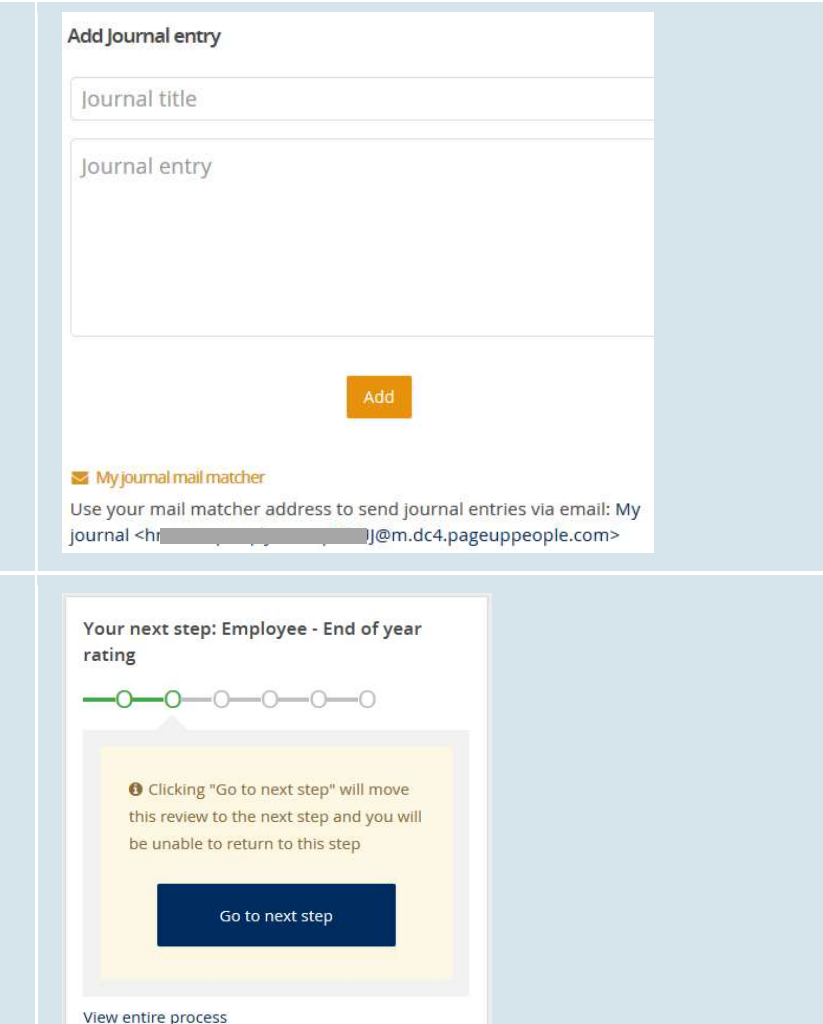

#### STEP 4: Move Performance Review to Next Step

Once the review period is over, the review can be moved to the next step by selecting the Go to next step button.

The employee will then receive an automated email letting them know that the review is ready for them to self-rate.

### Quick Reference Guide – Employee – End of year rating step

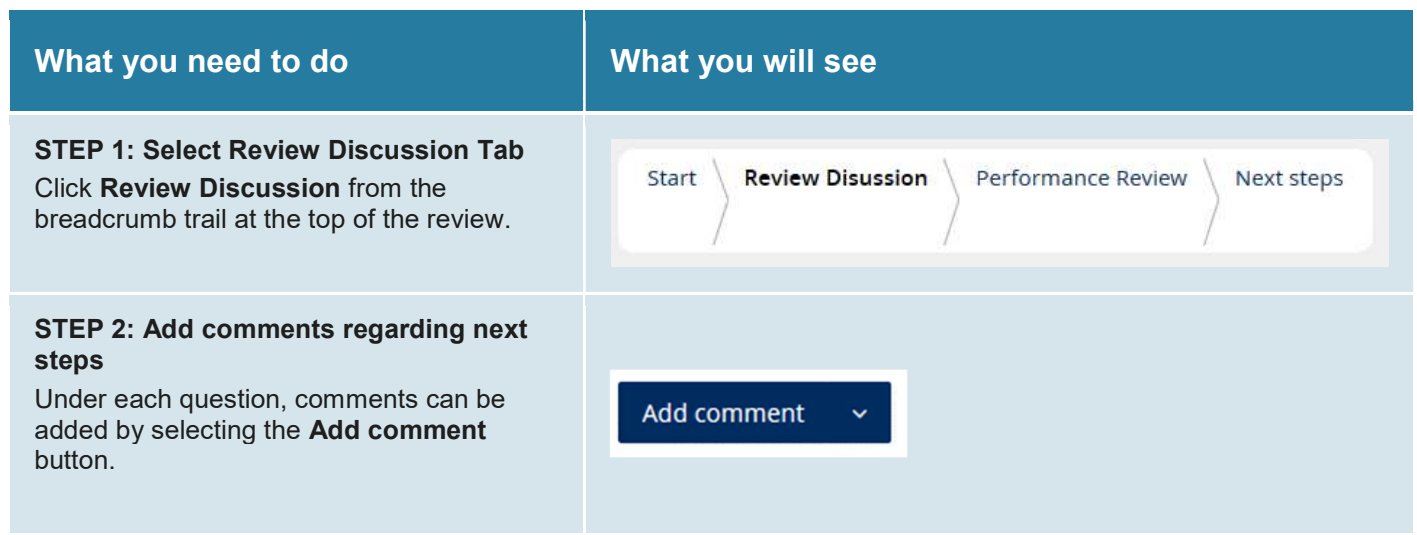

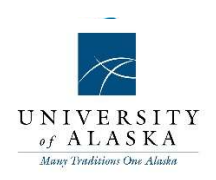

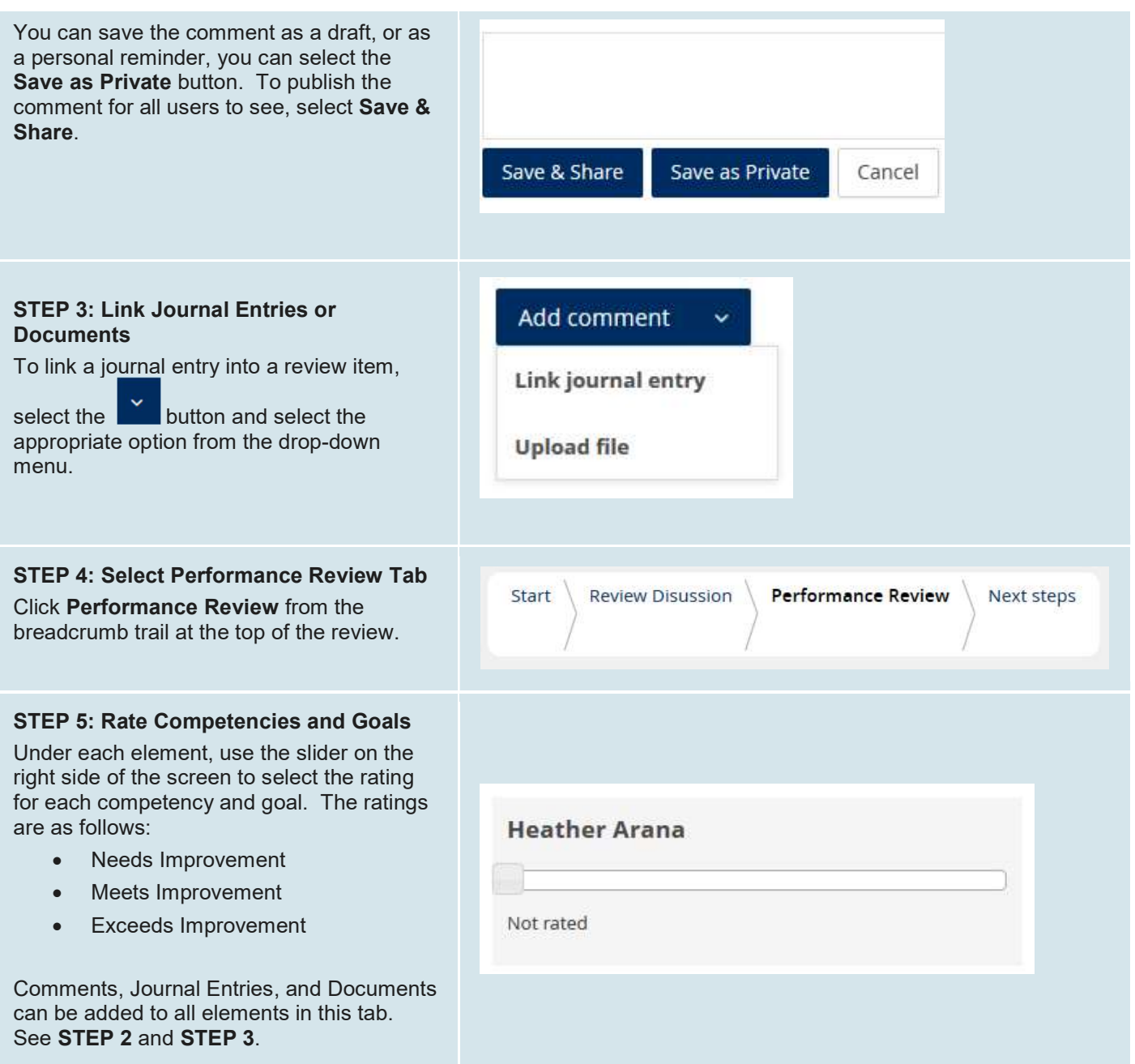

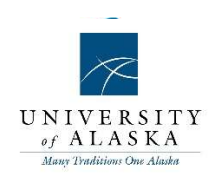

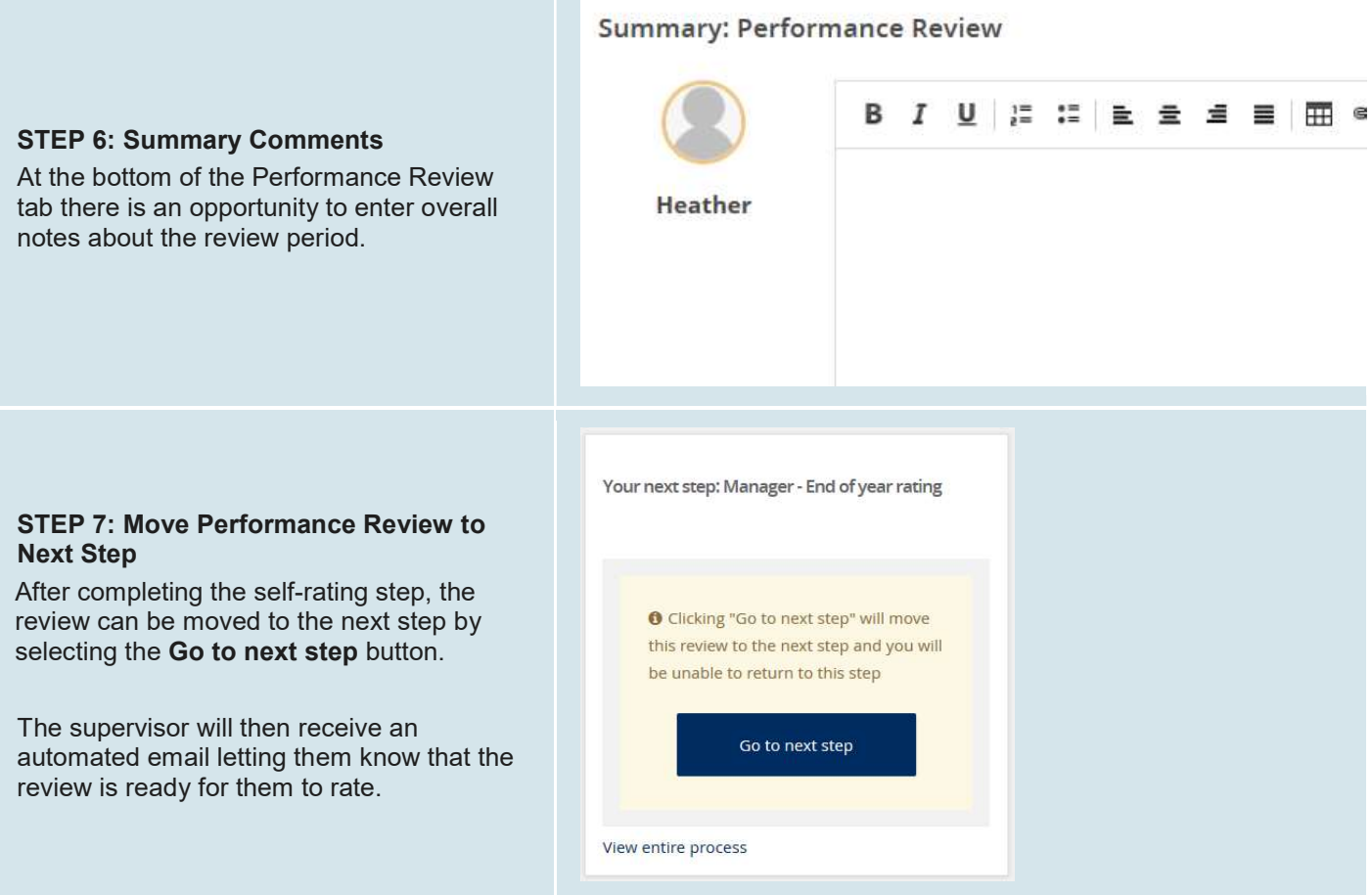

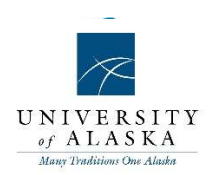

### Quick Reference Guide – Supervisor – End of year rating

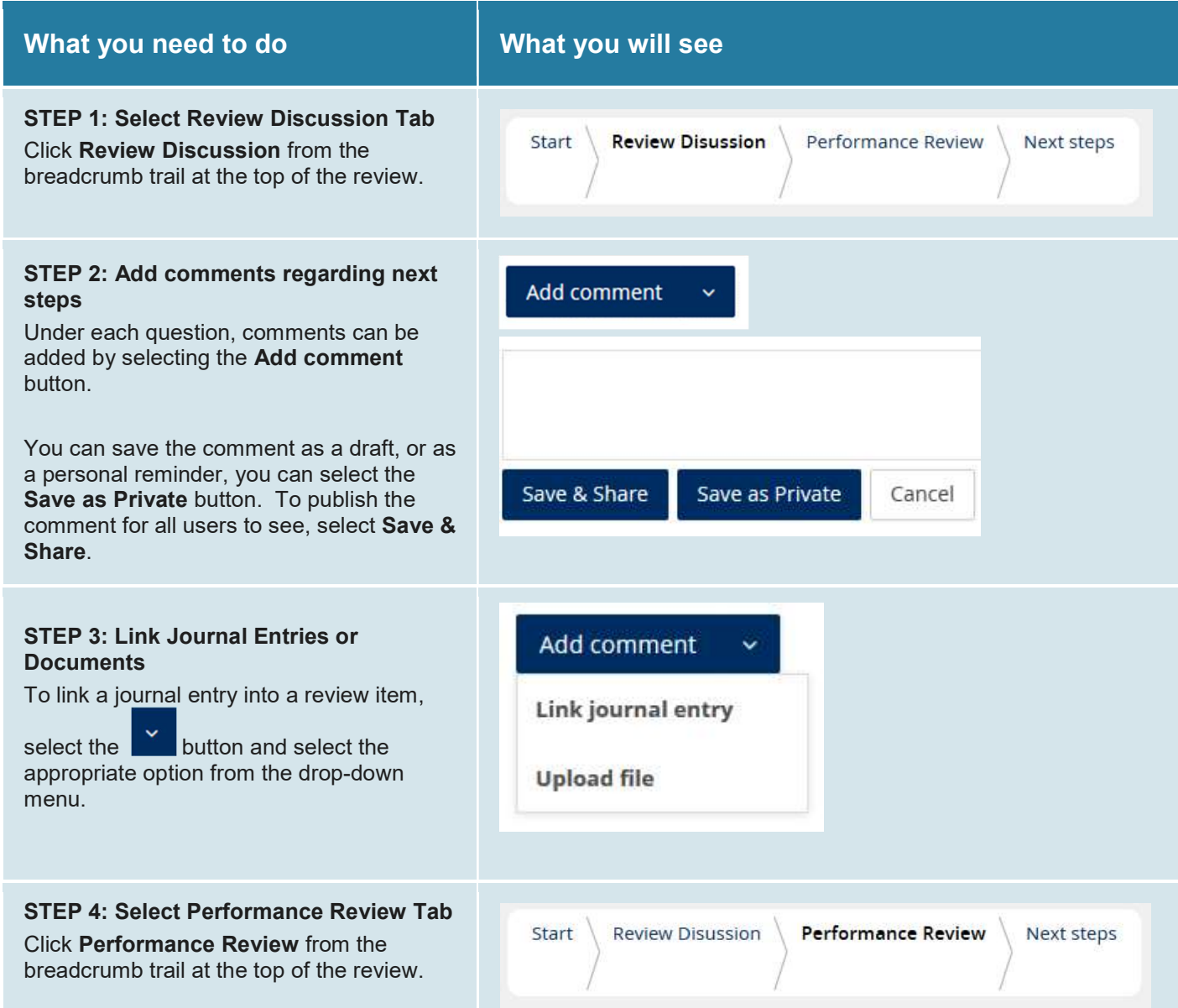

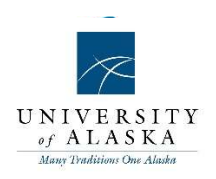

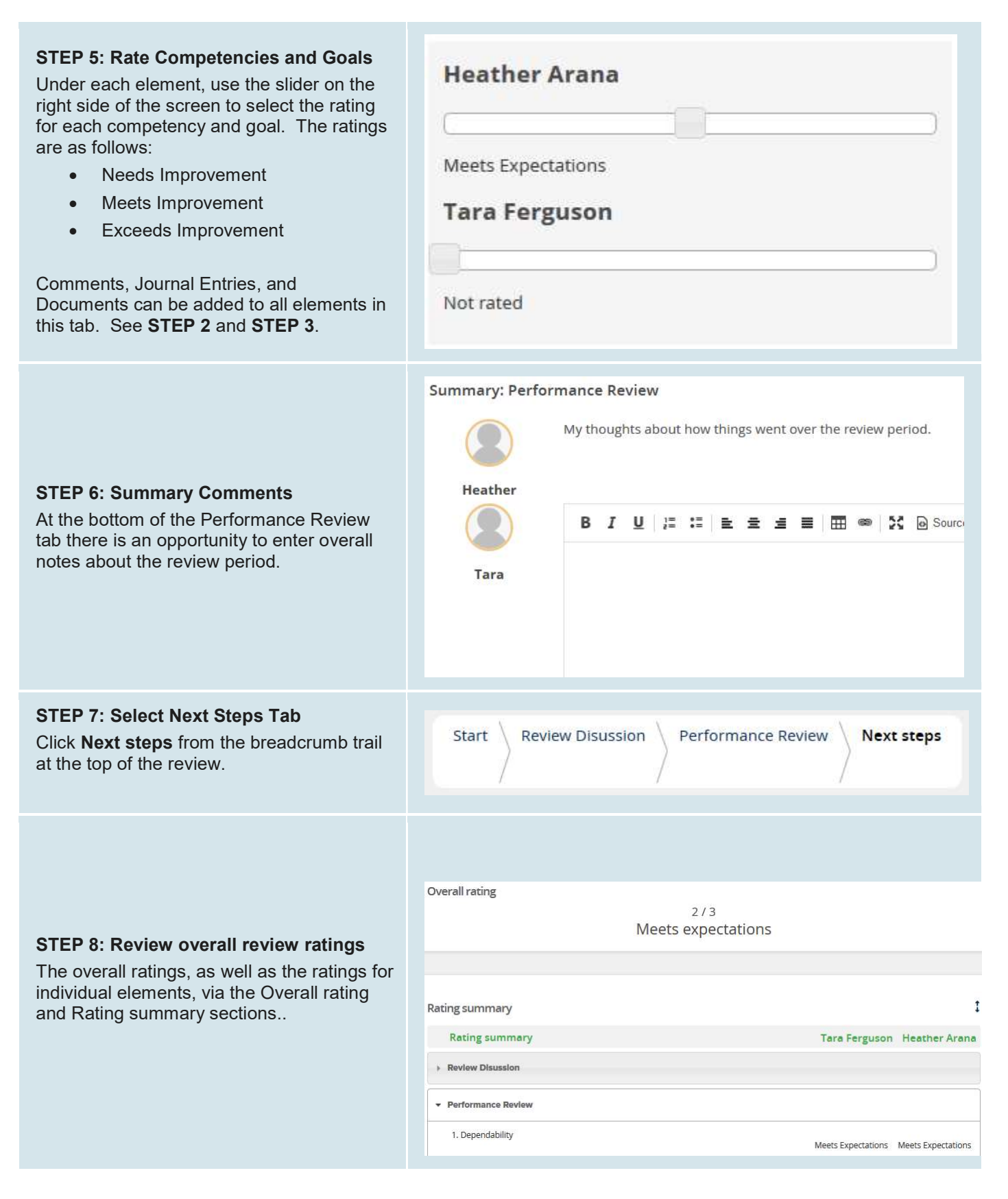

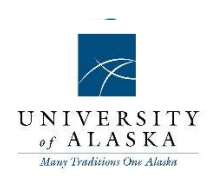

#### STEP 9: Move Performance Review to Next Step

After completing the rating step, the review can be moved to the next step by selecting the Go to next step button.

The employee will then receive an automated email letting them know that the supervisor's ratings are ready for them to review, and that the supervisor will reach out to set up a meeting to discuss the final performance review.

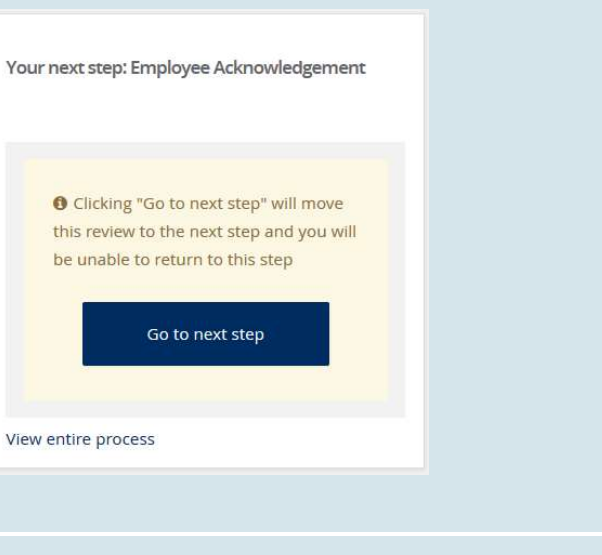

STEP 10: Make an appointment with employee to discuss performance review

### Quick Reference Guide – Acknowledging Post-Review Discussion

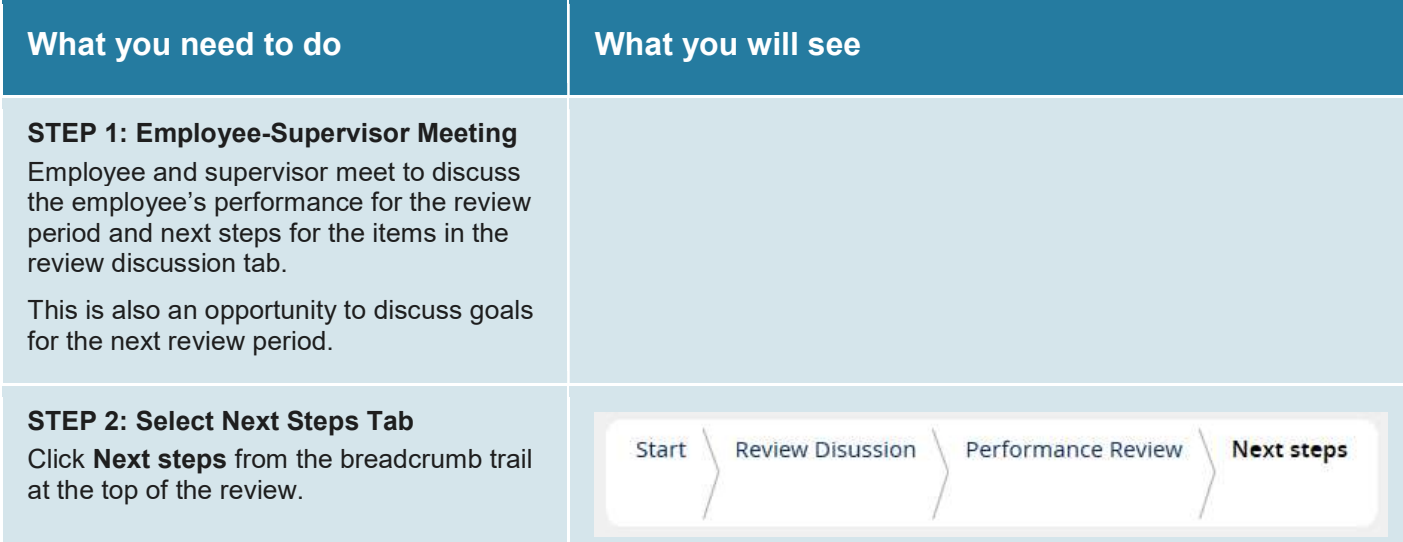

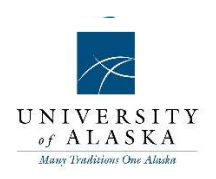

#### STEP 3: Move Performance Review to Next Step

After completing the post-review discussion between the employee and supervisor, the review can be moved to the next step by selecting the Go to next step button.

The review is now complete. The review for the next performance review period can be initiated.

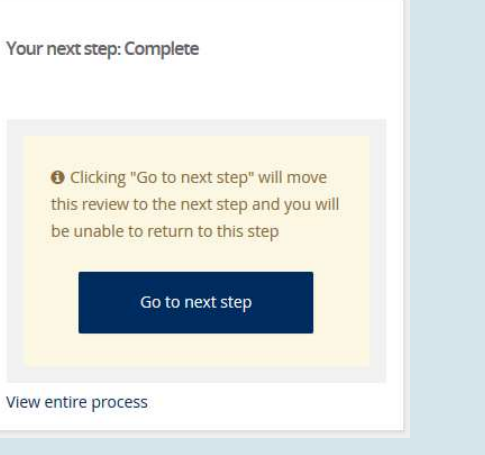

### Quick Reference Guide – Accessing Completed Reviews

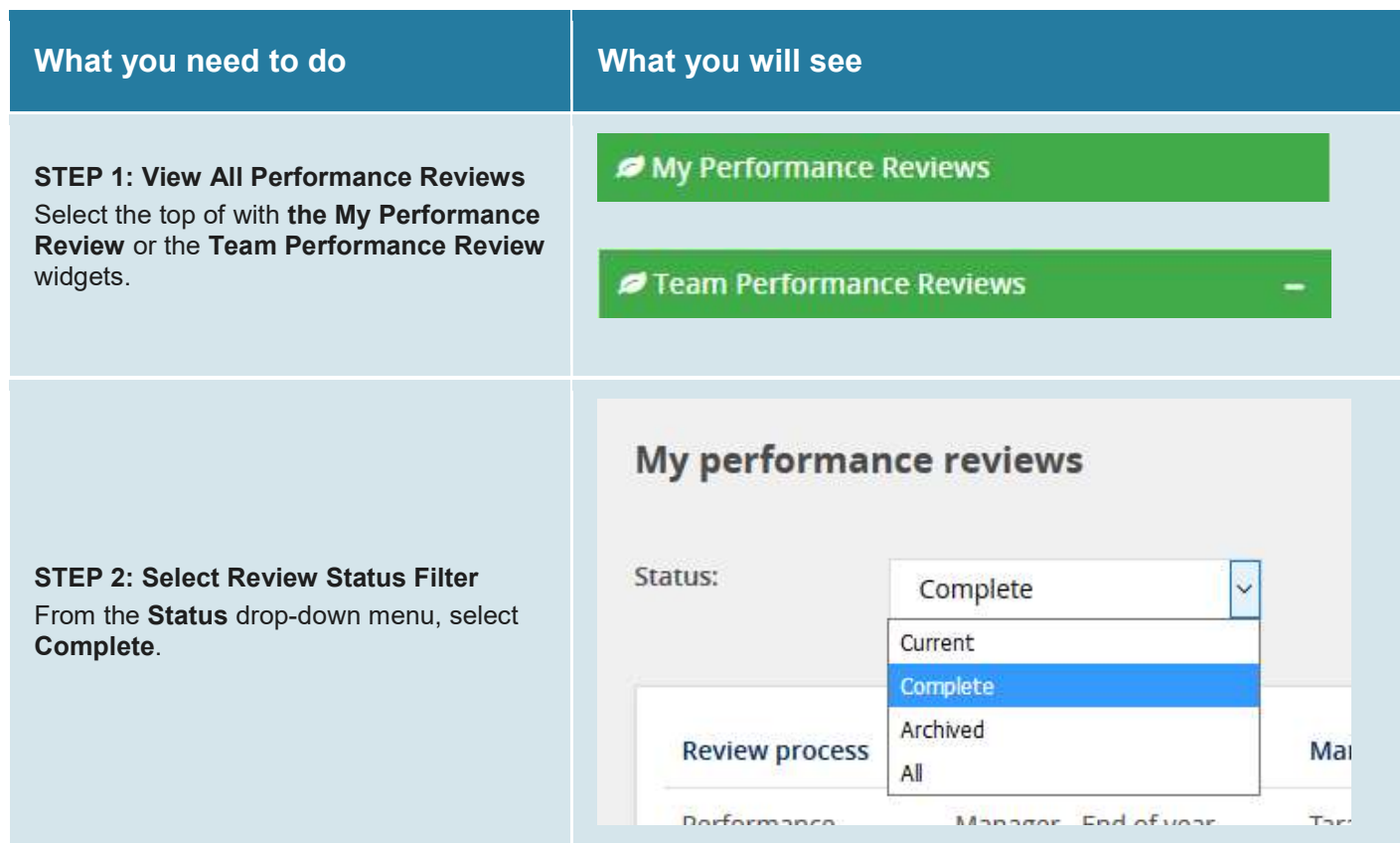

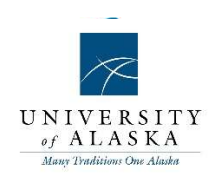

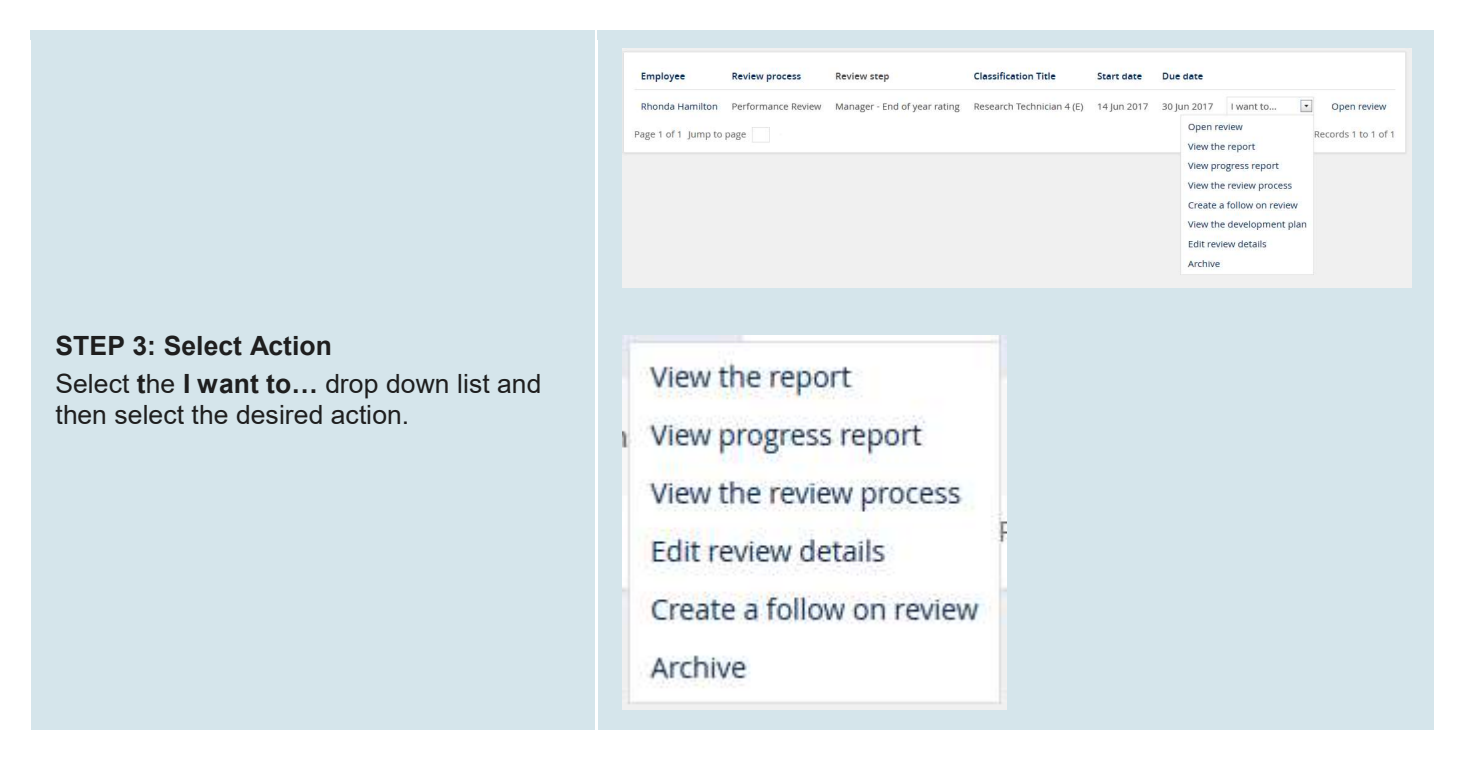

### Quick Reference Guide – Printing Reviews

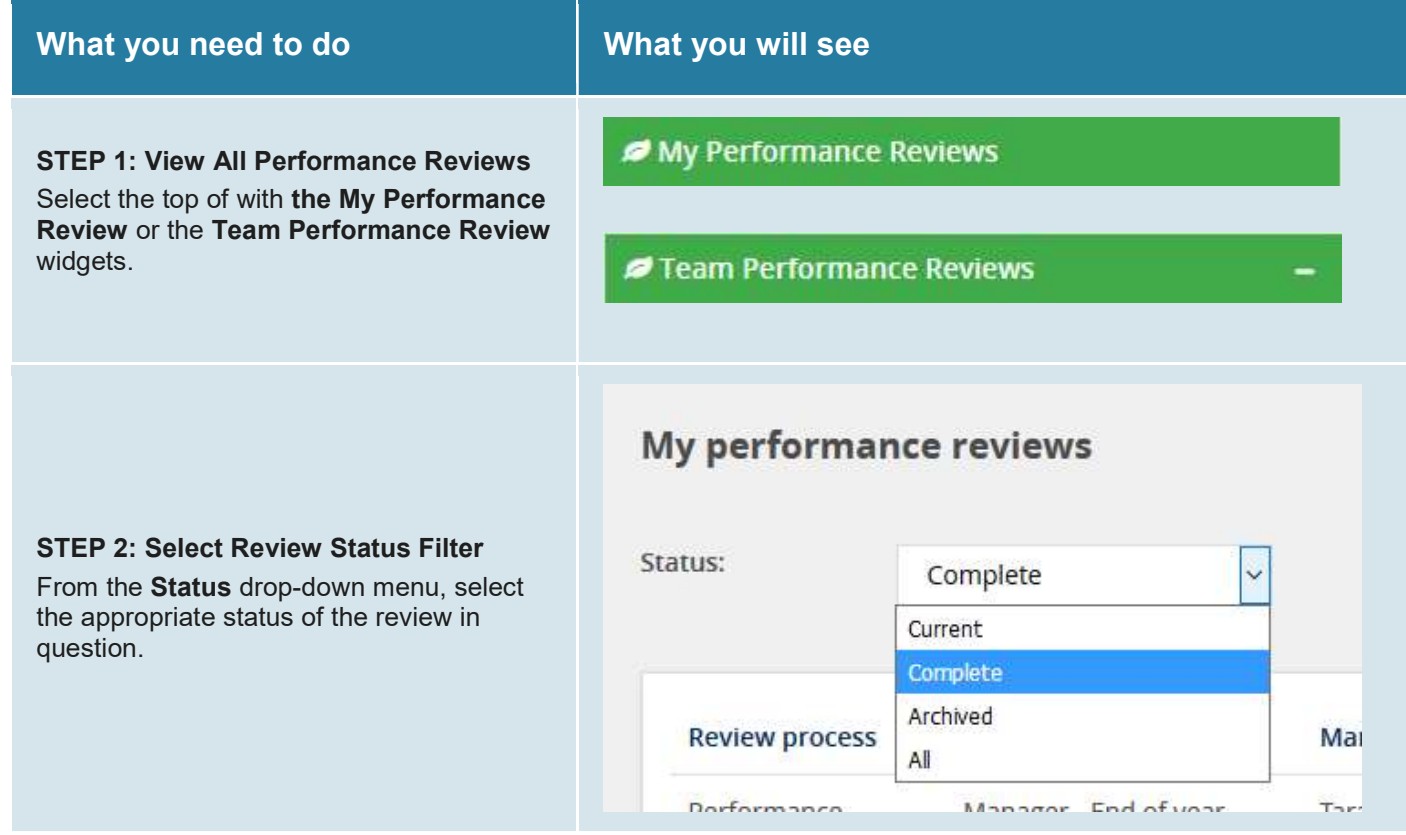

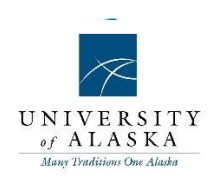

#### STEP 3: View/Print Review

Under the employee's review record, select the I want to... drop down list and then select View the report. The review will load as a .pdf file and can be printed from the Adobe viewer.

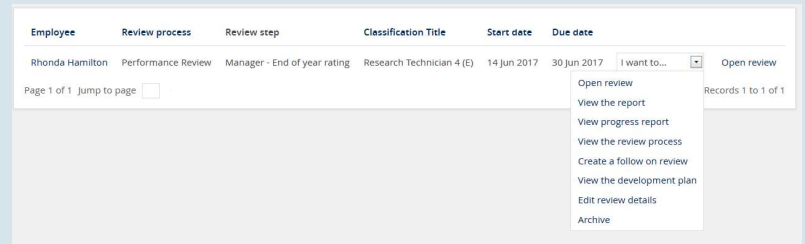

### Quick Reference Guide – Adding Comments/Uploading Documents

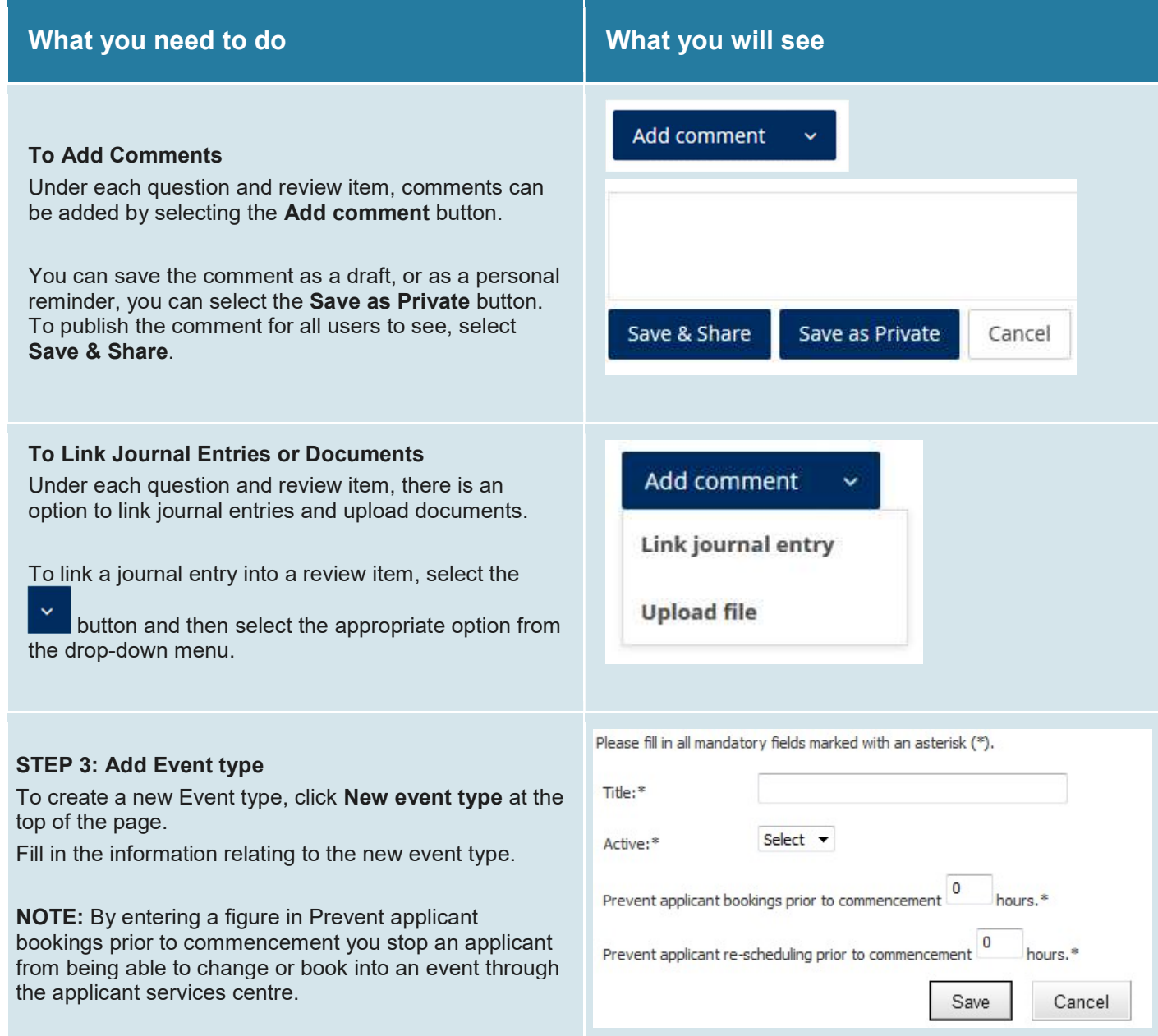

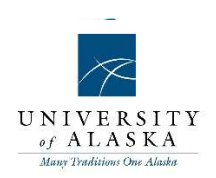

### Quick Reference Guide – Management reports

### Management reports

The Management Reports Module provides comprehensive data that can be manipulated in many different ways to present various reports. These reports allow the user to see the "big picture", and are excellent for custom charting. Management Reporting provides a complete overview without losing any detail

Reports can be filtered and exported to various file formats such as Microsoft Excel, PDF, and CSV.

Reports can be used to view a number of interest areas such as how many jobs are opened and filled, how long it's taking to fill roles, how effective various sources are in attracting applications, and how much it's costing to fill the roles.

#### Benefits:

- Identify gaps and bottlenecks in your recruitment process
- Ability to schedule regular reports to be sent to users email addresses

#### Features:

- Report filtering by business units, jobs, recruiters, sites and date ranges
- Report viewing facility with ability to drill into detail
- Extensive reports available as outlined below:
	- snapshot of current recruitment activity within the system
	- opened jobs within a given date range
	- jobs sourced to various sourcing channels within a given date range
	- channel source effectiveness by job title and business unit
	- snapshot of the applicant pool
	- complete analysis of a given job showing where applicants are up to in the process
	- assessments of applicants
	- offers with average time to fill by recruiter and business unit
	- declined offers and reason
	- filled jobs within a given date range
	- EEO reporting such as applications by gender and age

Job costs to work out cost per hire and job costs as a percentage of salary

#### Solutions

The PageUp platform incorporates three core reporting solutions, these being:

- Report Builder A reporting solution that supports the creation of conventional reports and exporting of data for analysis
- Standard Analytics An out-of-the-box collection of analytical dashboards that support the management of all aspects of recruitment and talent management operations
- Advanced Analytics A premium offering allowing clients to perform customised analytical tasks, as well as the creation and distribution of analytics custom dashboards

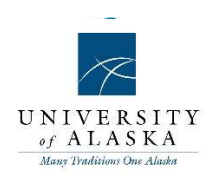

### Quick Reference Guide – Analytics

STEP 1: Navigate to Reports section Click Reports from top navigation bar.

Click on the Analytics tab

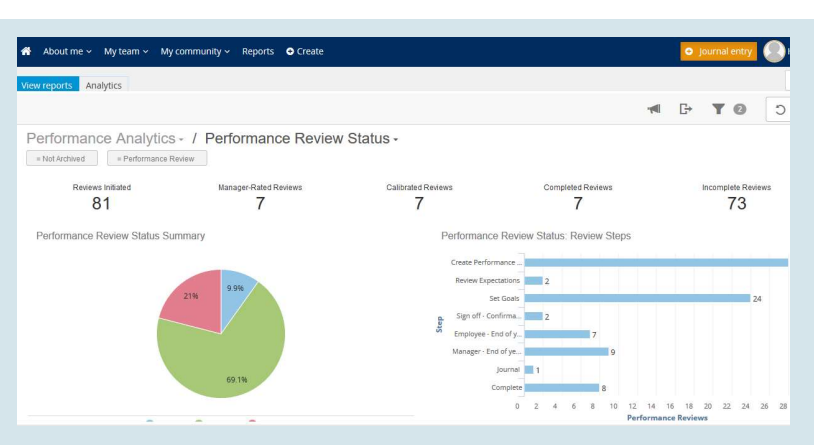

### STEP 2: Select a Dashboard Report

Click on the file folder on the right side of browser:

Select the Analysis or Dashboard report you wish to view from the list.

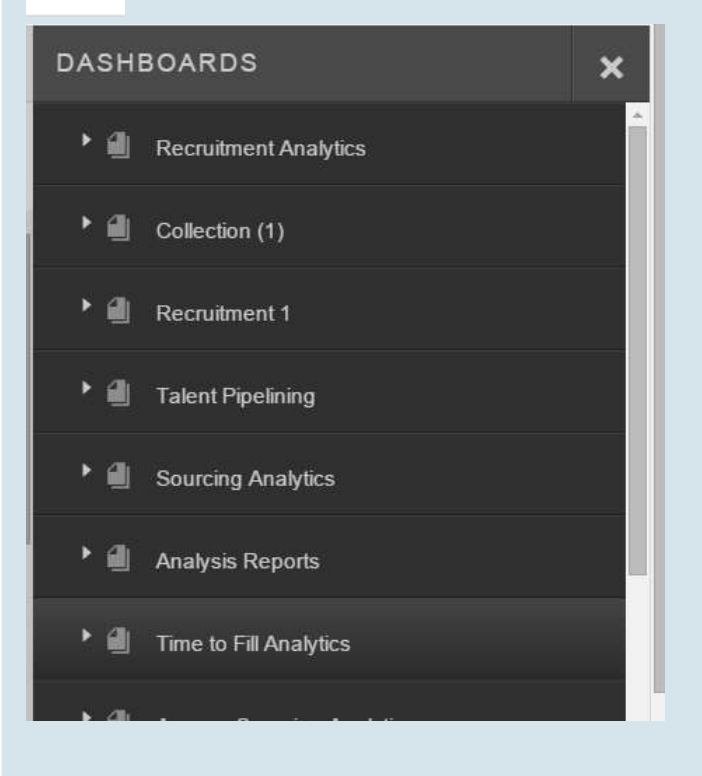

### STEP 3: Set filter criteria

Clicking on the report link will display the report window. Here you will be able to select from the filter criteria available for the report.

To add a filter, click on the Filters icon towards the top right.

Filters

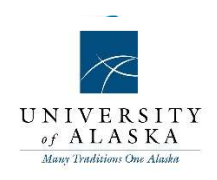

Select the filter that you will like to add.

NOTE: Available search criteria may differ depending on the report

Search and select the Attributes you wish to be used as filter criteria.

A message will appear for each filter/attribute selected that will remind you that the filters will not be applied to the report until you select "apply"

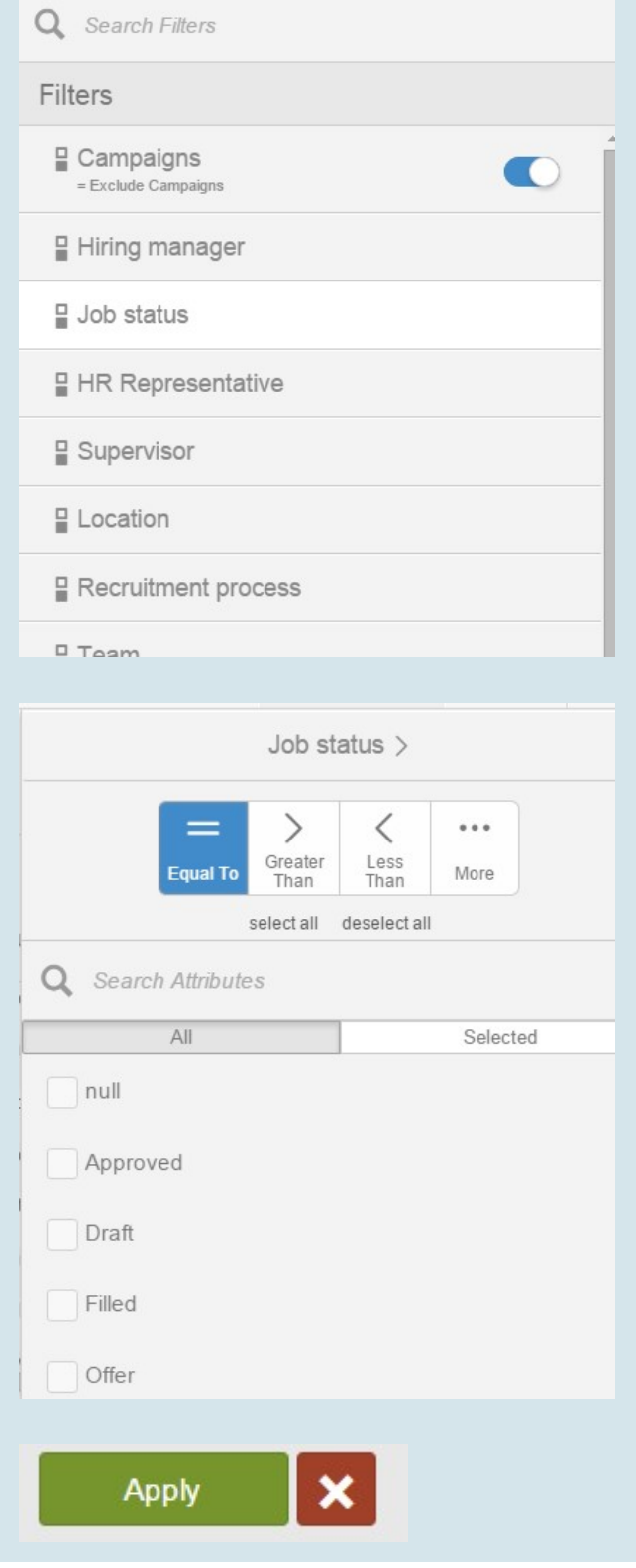

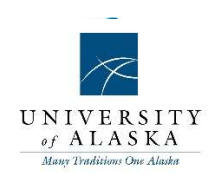

### STEP 4: View report

The Analytic report will display once the filters are applied.

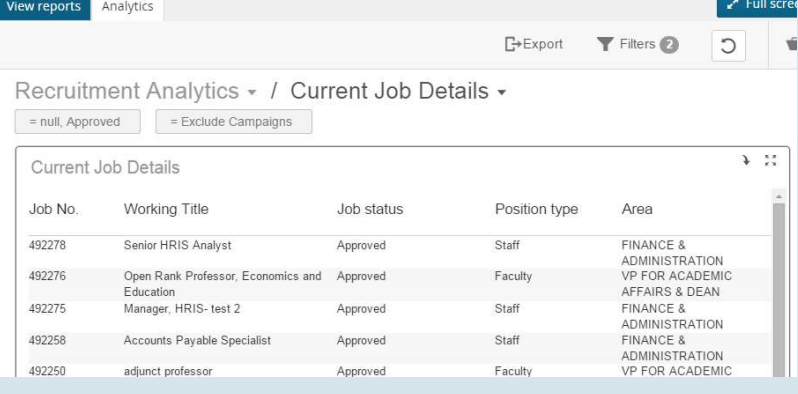

### STEP 5: Export report

To export click on the **Export** tab towards the top center of page.

The Analytics Report will download as a PDF file.

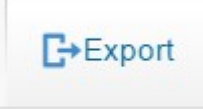

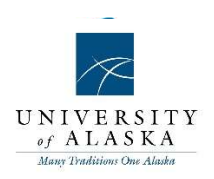

### Quick Reference Guide – Report builder

### What is 'Report builder?'

Report builder allows you to create your own reports. You can do this by selecting what you want to report on (e.g. jobs, applicants, current recruitment) and then selecting the columns that you will need in order to create a report that is meaningful to you. Report builder allows you to see your data represented visually through a range of charting options.

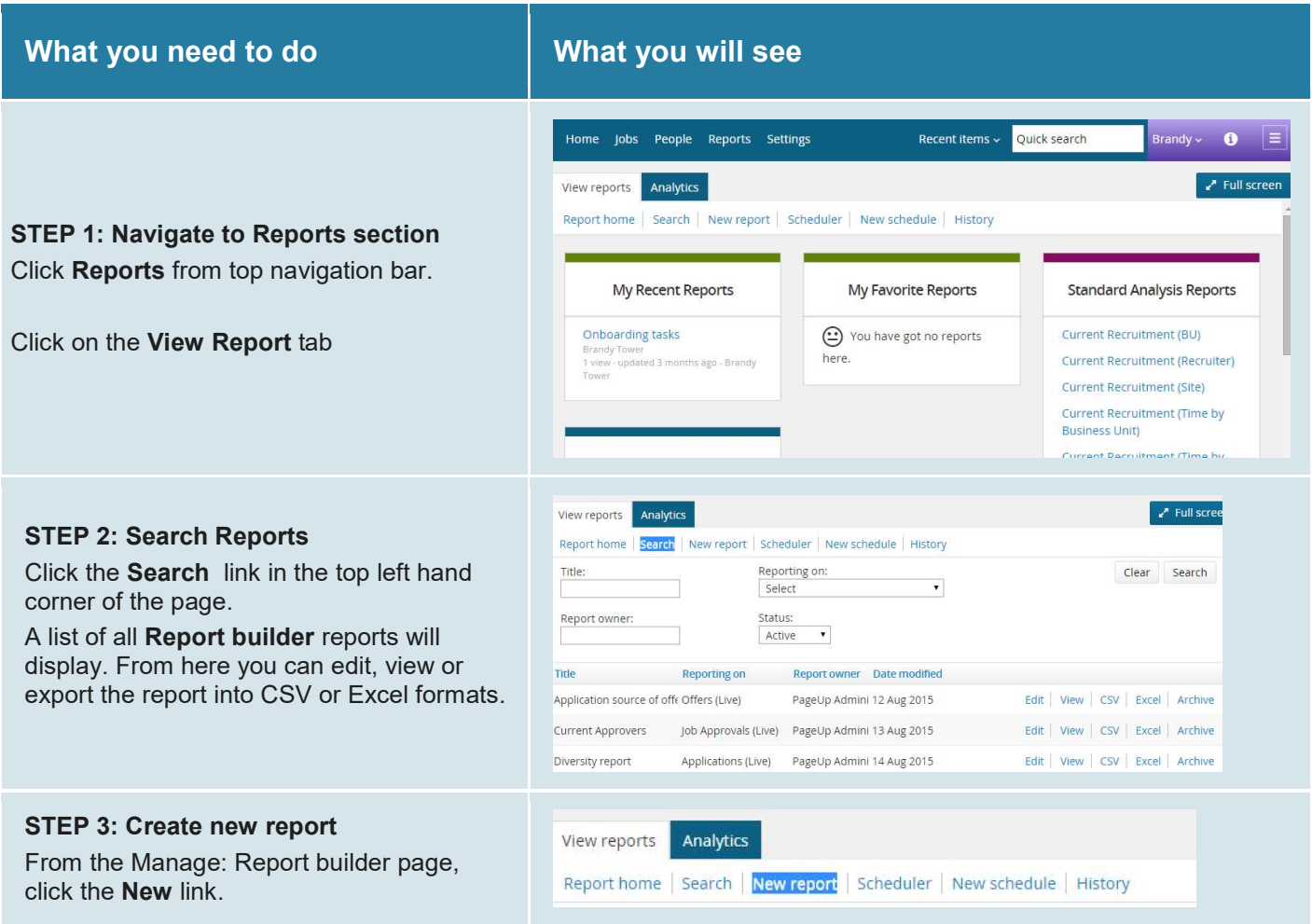

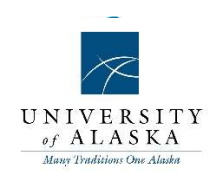

书

**Details Selec** 

Decords 1 to 20 of 29

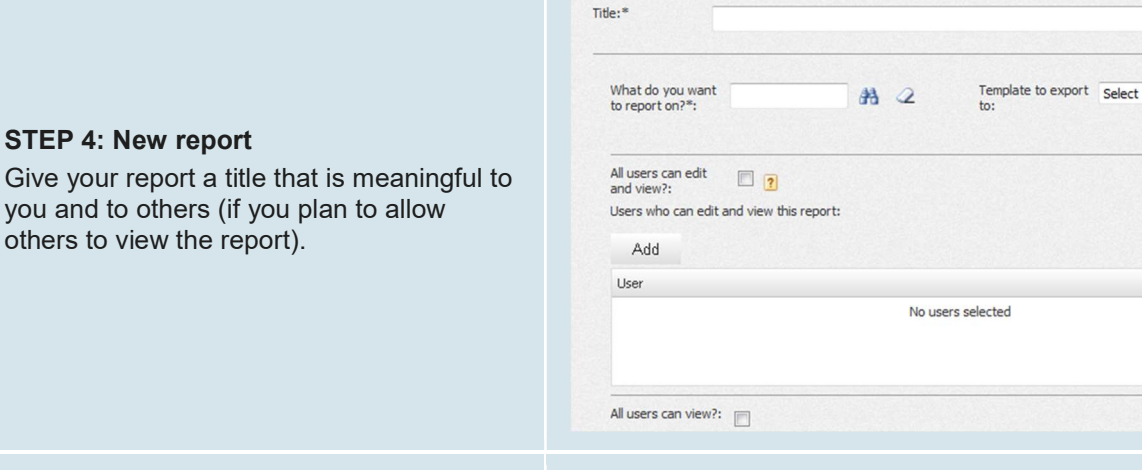

New: Report

Page 1 of 2  $\triangleright$   $\parallel$   $\triangleright$   $\parallel$   $\lambda$  mp to page:

 $\Box$ 

#### STEP 5: Select data set

Select What do you want to report on? When creating a new report, it can be difficult to know what to select to complete the 'What do you want to report on?' field.

For each option, the **Details** link will provide information about that option in the panel below.

Click Select to select the report you want to create.

#### STEP 6: Decide permissions

You can select who can edit and view your report.

To allow only certain users to be able to edit and view the report, click the Add button to add users. Otherwise select the All users can edit and view the report check box.

To allow only certain users to view this report, click the Add button to add users.

For all users to be able view your report, select the All users can view this report check box.

What do you want to report  $on?$ \*: Offer .<br>'Hare \_ raiartarl and rainbar

# Telles Offer<br>Description: Use this lat of columns to report on offer related information - including offers made, accepted, and education: education of the dates, offer<br>design, più desial, aspitant details, applachen accep

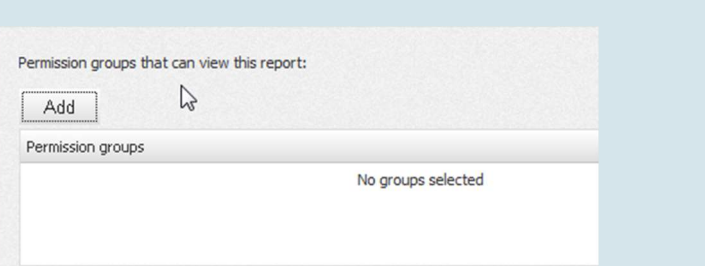

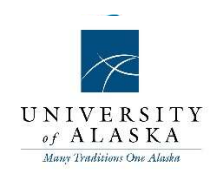

#### STEP 7: Add columns

Drag and drop or double click the columns (on the left-hand side of the page) onto the workspace to build your report.

As you drag and drop columns into the report (or double click), the sample data will help you to decide if this is the column you need in your report.

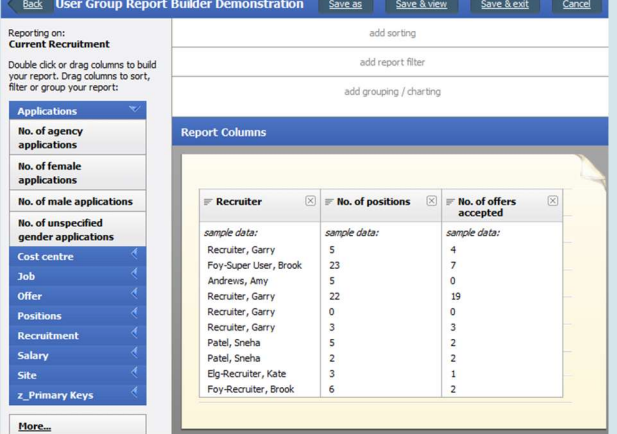

#### STEP 8: Add sorting

Drag a column from the list on the left hand side to the add sorting section on the right hand side.

**TIP:** You can sort by more than one value.

#### **Report sorting:**  $\equiv$  Recruiter Ascending  $\boxtimes$ Descending

#### STEP 9: Add report filter

Drag a column from the list on the left hand side to the add report filter section on the right hand side.

Filters allow you to limit the information included in your report and allow you to only include relevant information.

TIP: You can filter by more than one value.

### STEP 10: Add grouping or charting

Drag a column from the list on the left hand side to the add grouping/charting section on the right hand side.

Grouping provides another method of organising the data in your report.

For example, you may drag the Recruiter field into the Report grouping area. This means you will see the current recruitment information grouped by recruiter.

The data within each group will be sorted by the value you have added to the 'add sorting' area.

To create a report with a chart, drag a column into the add grouping/charting section on the right hand side.

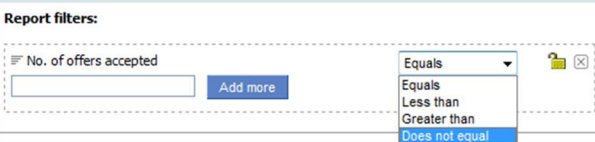

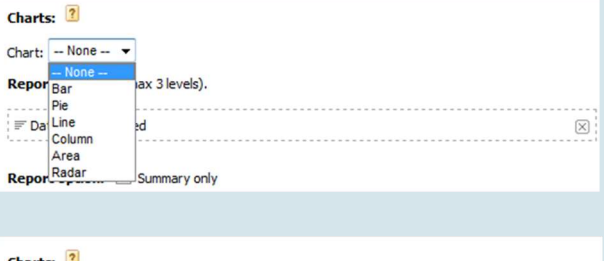

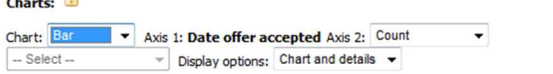

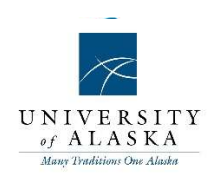

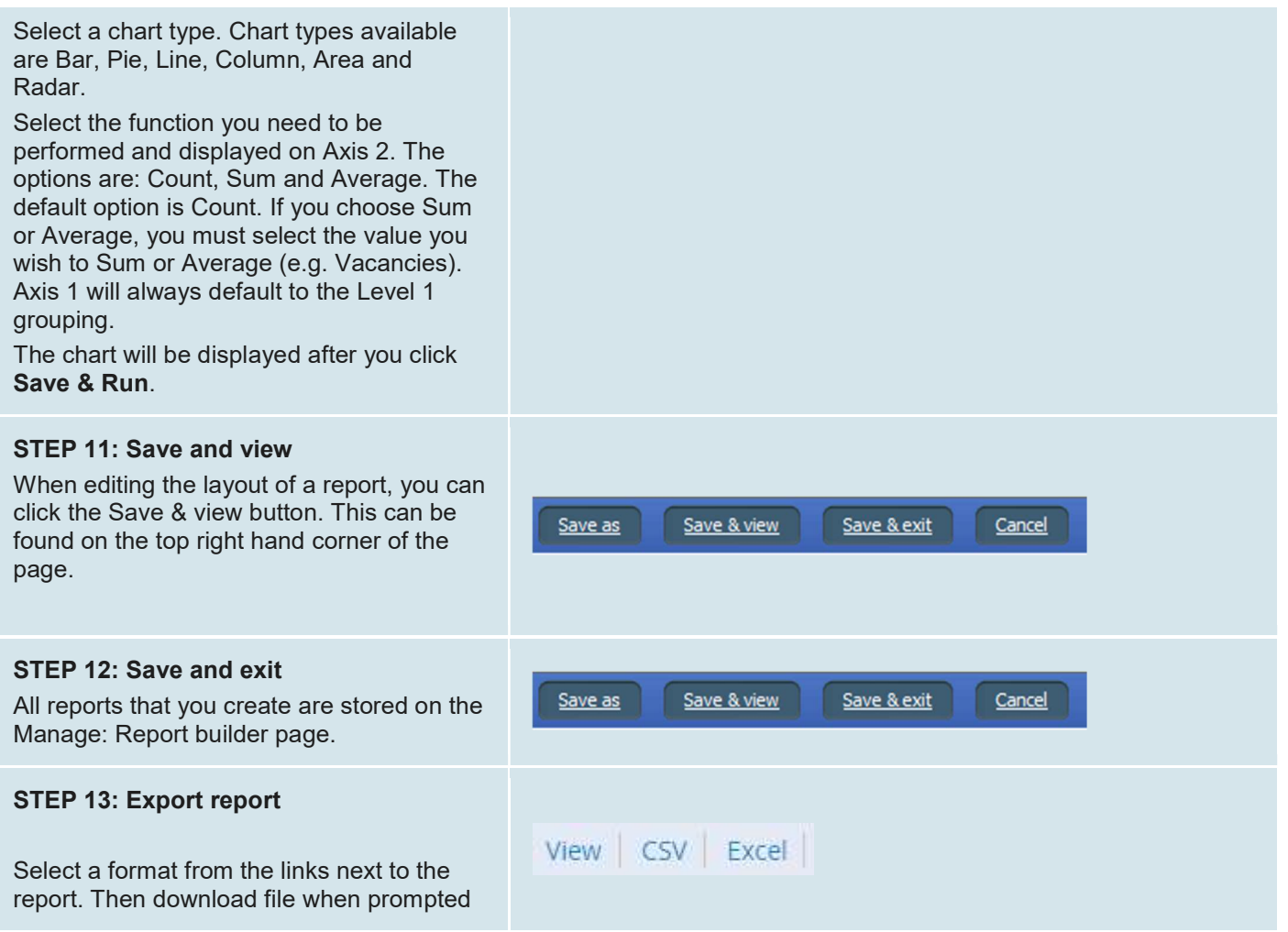

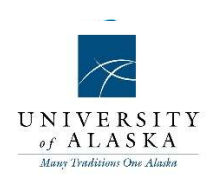

### Quick Reference Guide – Scheduled Reports

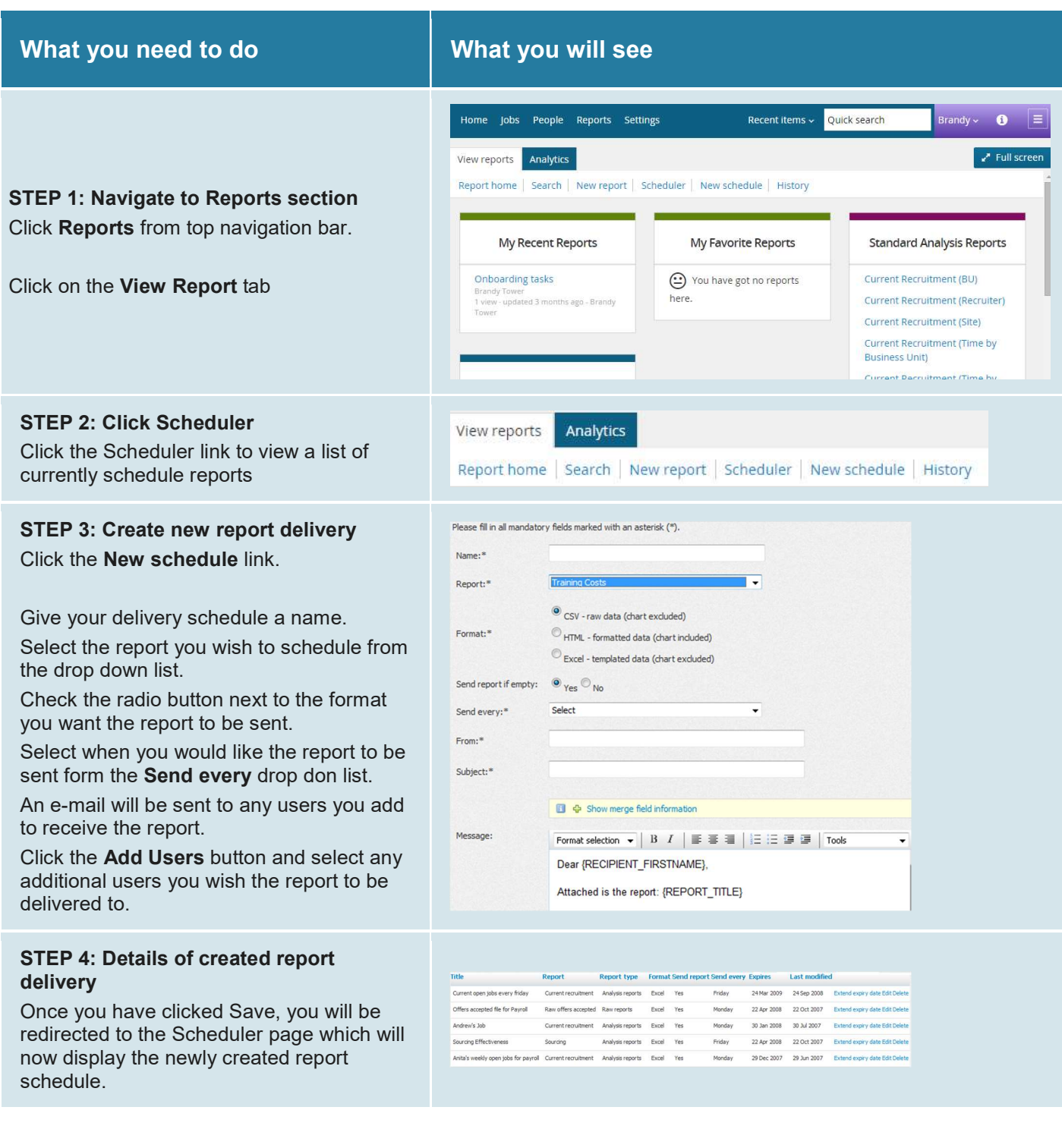